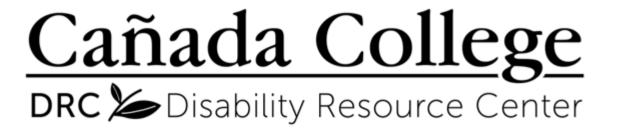

Alternate Media / Assistive Technology Tutorial Series

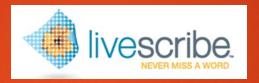

#### Livescribe Echo Smartpen Module III: Using Echo Desktop

1. Install Echo Desktop

- 3. Archive Notes
- 2. Upload and Review Notes
- 4. Create Adobe Pencast

# Install Echo Desktop

- To install Echo Desktop, you must have a computer with a hard drive
- Copy and paste this link in your browser to begin download process: <a href="https://us.livescribe.com/pages/echo-set-up">https://us.livescribe.com/pages/echo-set-up</a>
- Click the download link that corresponds with your operating system, and follow the installation instructions
- The Alt-Media staff is happy to assist students with this process

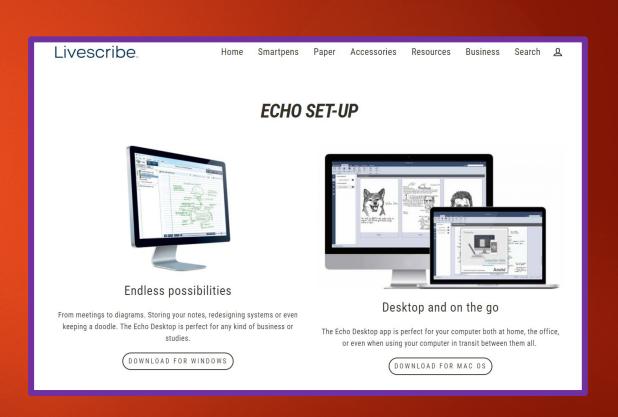

## Upload and Review Notes

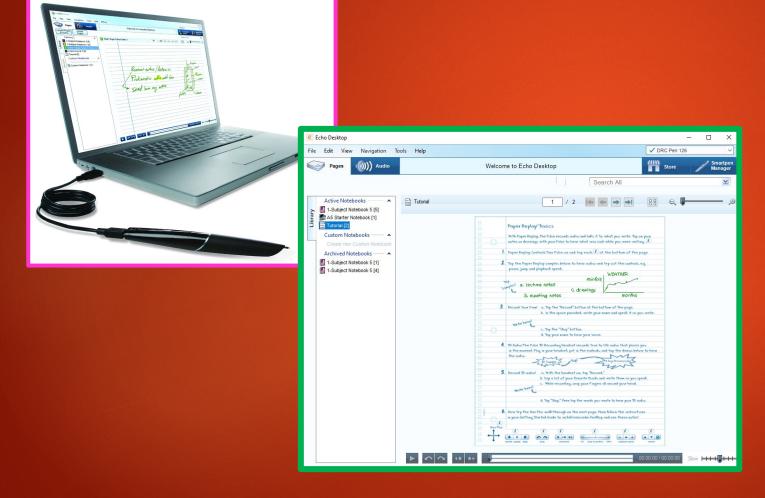

- To upload your notes, use the Micro-USB chord to connect your pen to your computer
- The upload is automatic and usually takes less than a minute
- Click on the Notebook icon, and then double-click on the page you want to review
- Clicking on the text will start audio playback

### **Archive Notes**

- Archiving is a process to free up space in your Smartpen when the memory is near full
- The notes and audio will be erased from your pen, but will remain in the Echo Desktop until manually deleted
- With your pen connected to the computer, right-click on the icon of the desired notebook, and select 'Archive' from the menu
- From the Active Notebooks section to the Archived Notebooks section

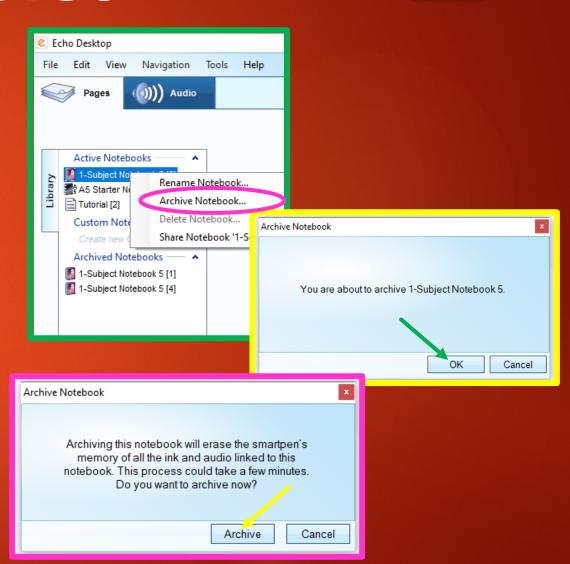

### Create Adobe Pencast

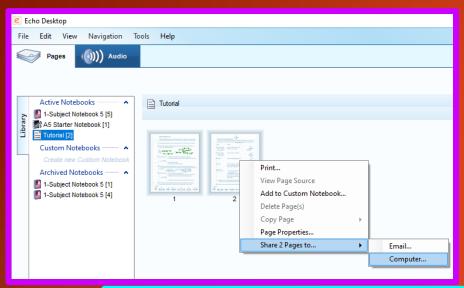

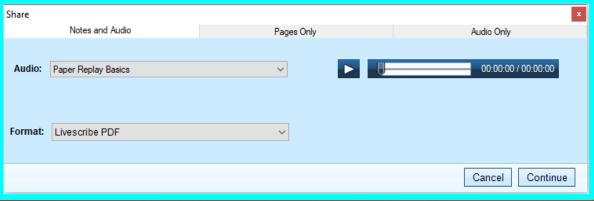

- Convert pages into <u>Audio Pencasts</u> to access them outside of the Echo Desktop
- Select one or multiple pages to be converted
- Right-click, and select the 'Share Pages to...' option
- In the next window, make sure the <u>'Notes and Audio'</u> option is selected, and click <u>Continue</u>

continued

#### Create Adobe Pencast (continued)

- Clicking continue will prompt you to assign a folder and name to your file, and save it
- Open your saved Pencast, and click the <u>Livescribe Player</u> link to listen to the audio
- Your notes and audio can now be accessed on any device that supports Adobe and is connected to the internet!

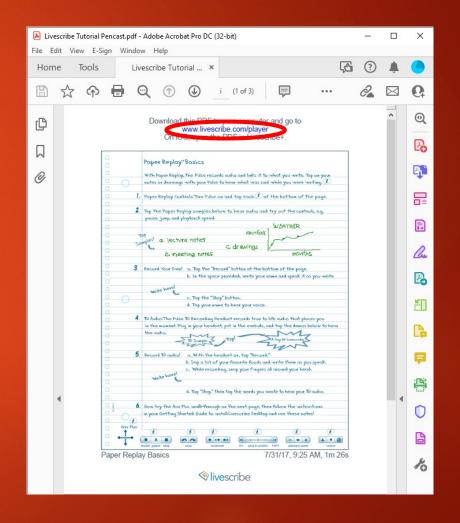